# III 3DOuorum

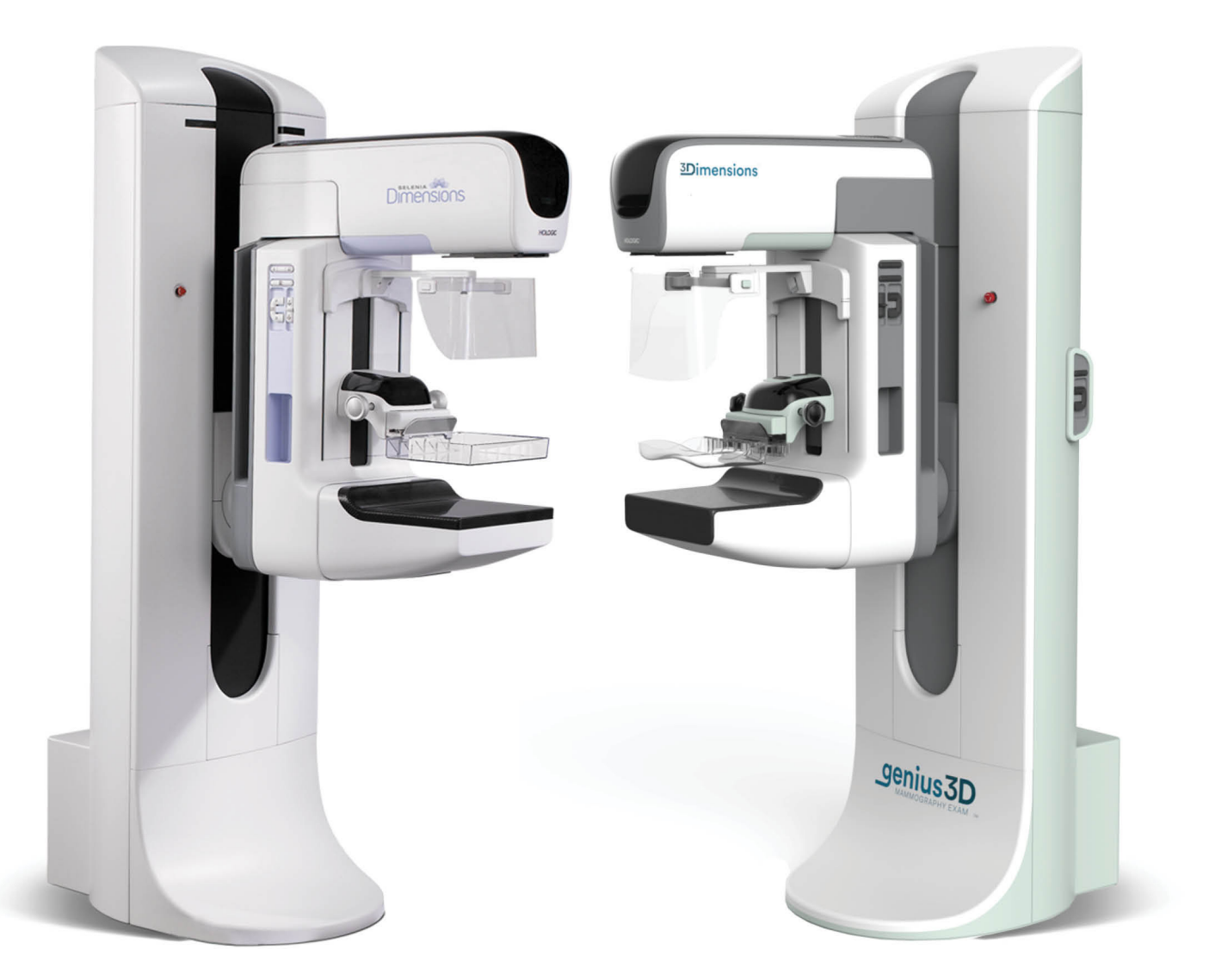

# Suplemento de la Guía del usuario

**MAN-06029-2452 Revisión 003** 

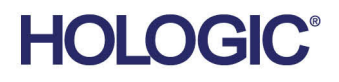

# **3DQuorum™ 3DQuorum**

**Software** 

# Suplemento de la Guía del usuario

para los sistemas Selenia® Dimensions® y 3Dimensions™

N.º de referencia MAN-06029-2452 Revisión 003 Septiembre de 2019

## **Soporte técnico**

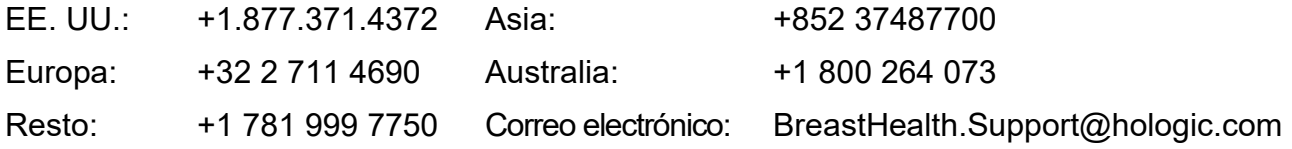

© 2019 Hologic, Inc. Impreso en los EE. UU. Este manual se escribió originalmente en inglés.

Hologic, 3DQuorum, 3Dimensions, Selenia, Dimensions y los logotipos asociados son marcas comerciales y/o marcas comerciales registradas de Hologic, Inc. y/o de sus filiales en Estados Unidos y/u otros países. Todas las demás marcas comerciales, marcas comerciales registradas y nombres de productos son propiedad de sus respectivos propietarios.

Este producto puede estar protegido por una o más patentes de Estados Unidos o extranjeras como se identifica en *[www.Hologic.com/patents](http://www.hologic.com/patents)*.

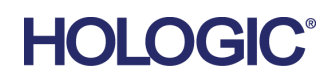

# Índice de materias

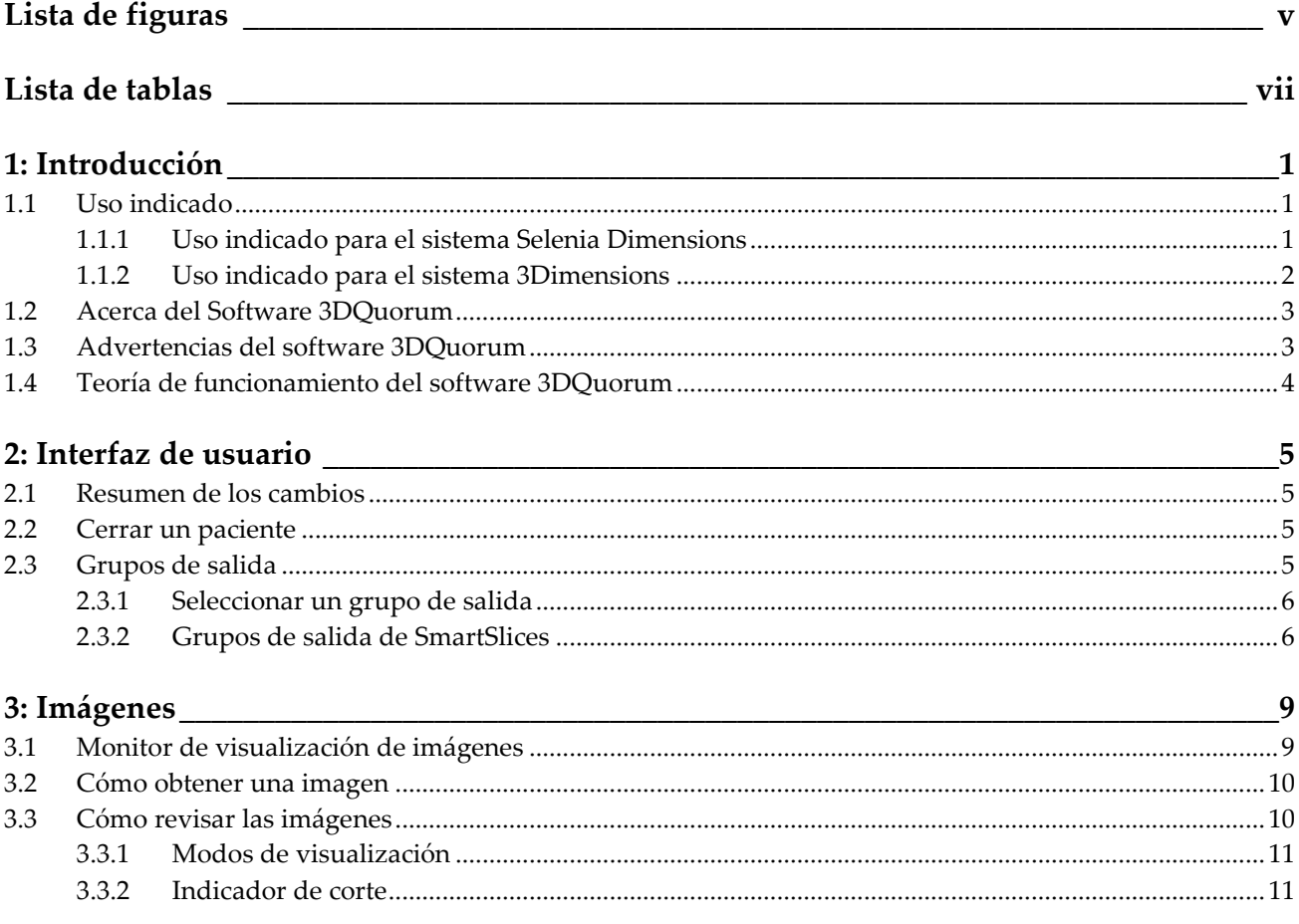

# <span id="page-4-0"></span>**Lista de figuras**

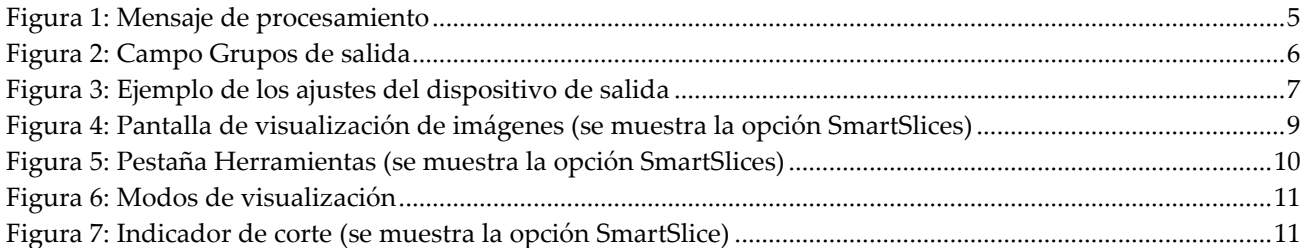

# <span id="page-6-0"></span>**Lista de tablas**

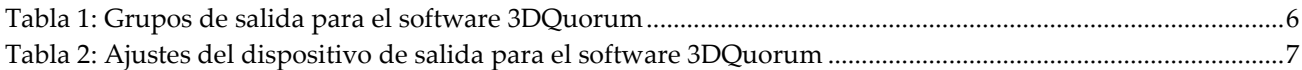

# **1: Introducción Capítulo 1**

<span id="page-8-0"></span>Lea toda esta información cuidadosamente antes de utilizar el sistema. Siga todas las advertencias y precauciones que se indican en este manual. Tenga este manual a mano durante los procedimientos. Los médicos deben informar a los pacientes sobre todos los posibles riesgos y eventos adversos que se describen en este manual en relación al funcionamiento del sistema.

# **Nota**

Hologic configura algunos de los sistemas de forma que cumplan requisitos específicos. Es posible que la configuración de su sistema no cuente con todas las opciones y accesorios incluidos en este manual.

# <span id="page-8-1"></span>**1.1 Uso indicado**

## <span id="page-8-2"></span>**1.1.1 Uso indicado para el sistema Selenia Dimensions**

Precaución: Las leyes federales de los Estados Unidos solo autorizan la venta de este  $R_{\rm X}$ Only dispositivo a médicos o con prescripción facultativa.

El sistema Selenia® Dimensions® de Hologic® genera imágenes mamográficas digitales que se pueden utilizar para la detección y el diagnóstico del cáncer de mama. El sistema Selenia Dimensions (2D o 3D) está indicado para ser utilizado en las mismas aplicaciones clínicas que los sistemas de mamografía 2D para las mamografías de detección. Específicamente, el sistema Selenia Dimensions se puede usar para generar mamografías digitales 2D y mamografías 3D. Cada examen de detección puede constar de:

- un conjunto de imágenes 2D FFDM o
- un conjunto de imágenes 2D y 3D, donde la imagen 2D puede ser una imagen FFDM o una imagen 2D generada a partir del conjunto de imágenes 3D y el conjunto de imágenes 3D puede verse como cortes 3D de 1 mm o como SmartSlices 3D de 6 mm.

El sistema Selenia Dimensions también puede usarse para exámenes de diagnóstico adicionales de la mama.

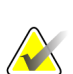

#### **Nota**

En Canadá y Singapur, la tomosíntesis no está aprobada como examen de detección y debe utilizarse junto con una imagen en 2D (una imagen FFDM o 2D generada a partir del conjunto de imágenes en 3D).

#### **Mamografía digital mejorada mediante contraste**

La mamografía digital mejorada mediante contraste (CEDM, por sus siglas en inglés) es una extensión de la indicación existente para la mamografía diagnóstica con el sistema Selenia Dimensions. La aplicación CEDM deberá permitir la obtención de imágenes de mamas, mejoradas mediante contraste utilizando una técnica energética doble. Esta técnica de obtención de imágenes puede utilizarse como un complemento después de efectuar exploraciones mamográficas o ecografías en busca de una lesión conocida o presunta.

#### <span id="page-9-0"></span>**1.1.2 Uso indicado para el sistema 3Dimensions**

Precaución: Las leyes federales de los Estados Unidos solo autorizan la venta de este  $R_{\rm x}$ Only dispositivo a médicos o con prescripción facultativa.

El sistema 3Dimensions™ de Hologic® genera imágenes mamográficas digitales que pueden emplearse para detectar y diagnosticar el cáncer de mama. El sistema 3Dimensions (2D o 3D) está concebido para su uso en las mismas aplicaciones clínicas que un sistema de mamografías 2D que realiza mamografías de detección. En concreto, el sistema 3Dimensions se puede utilizar para generar mamografías digitales 2D y mamografías 3D. Cada examen de detección puede constar de:

- un conjunto de imágenes 2D FFDM o
- un conjunto de imágenes 2D y 3D, donde la imagen 2D puede ser una imagen FFDM o una imagen 2D generada a partir del conjunto de imágenes 3D y el conjunto de imágenes 3D puede verse como cortes 3D de 1 mm o como SmartSlices 3D de 6 mm.

El sistema 3Dimensions también se puede emplear para realizar exámenes adicionales de diagnóstico de la mama.

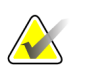

#### **Nota**

En Canadá y Singapur, la tomosíntesis no está aprobada como examen de detección y debe utilizarse junto con una imagen en 2D (una imagen FFDM o 2D generada a partir del conjunto de imágenes en 3D).

#### **Mamografía digital mejorada mediante contraste**

La mamografía digital mejorada mediante contraste (CEDM, por sus siglas en inglés) es una extensión de la indicación existente para la mamografía diagnóstica con el sistema 3Dimensions. La aplicación CEDM deberá permitir la obtención de imágenes de mamas, mejoradas mediante contraste utilizando una técnica energética doble. Esta técnica de obtención de imágenes puede utilizarse como un complemento después de efectuar exploraciones mamográficas o ecografías en busca de una lesión conocida o presunta.

# <span id="page-10-0"></span>**1.2 Acerca del Software 3DQuorum**

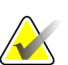

**Nota**

Es posible que la tecnología de la imagen 3DQuorum™ no esté disponible en todas las regiones. Póngase en contacto con su representante de ventas para obtener más información.

El software 3DQuorum™ utiliza los datos de imagen disponibles de una adquisición de tomosíntesis de mama de alta resolución para generar SmartSlices, que son imágenes 3D en "bloque". Las imágenes SmartSlices se crean sin necesidad de una nueva exposición de tomosíntesis digital. Una imagen SmartSlice puede percibirse como una versión "gruesa" de un corte de tomosíntesis y equivale a seis cortes (6 mm) de la reconstrucción de tomosíntesis original. El volumen de una imagen SmartSlice consiste en cortes sintetizados secuencialmente. Cada imagen SmartSlice comparte la mitad de su contenido con la anterior y la otra mitad con la siguiente. Por lo tanto, cuando se revisan las imágenes de SmartSlices, se avanzan tres cortes de tomosíntesis de 1 mm a la vez. El número resultante de imágenes que revisará un radiólogo en un estudio es un tercio del número de un conjunto de imágenes de reconstrucción de tomosíntesis de 1 mm.

Las SmartSlices están diseñadas para reducir el tiempo total de interpretación del estudio de detección de tomosíntesis al disminuir el número total de imágenes que un radiólogo debe revisar. Las imágenes SmartSlices no están pensadas para usarlas sin las imágenes 2D sintetizadas para tomar una decisión o hacer un diagnóstico clínico.

# <span id="page-10-1"></span>**1.3 Advertencias del software 3DQuorum**

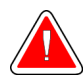

#### **Advertencia:**

**No tome una decisión clínica ni haga un diagnostico con las imágenes SmartSlice sin revisar el conjunto de imágenes de 2D sintetizadas.**

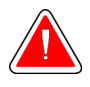

#### **Advertencia:**

**Consulte la** *Guía del usuario* **del sistema de imágenes para obtener una lista completa de advertencias y precauciones.**

Utilice SmartSlices de la misma manera que utilizaría los cortes 3D de 1 mm (o los cortes reconstruidos de tomosíntesis) al revisar un estudio de detección de tomosíntesis. El usuario se debe asegurar de que está adecuadamente capacitado y familiarizado con el aspecto de las imágenes SmartSlices antes de utilizarlas en vez de los cortes reconstruidos de tomosíntesis.

## <span id="page-11-0"></span>**1.4 Teoría de funcionamiento del software 3DQuorum**

#### **Información general**

El software 3DQuorum es una aplicación de procesamiento de imágenes para posprocesar un número limitado de datos de cortes de tomosíntesis, capturados en un sistema de imagen de tomosíntesis Hologic, en una imagen combinada en 3D. El conjunto de imágenes de SmartSlices reduce el número de imágenes a un tercio en comparación con el conjunto de datos de cortes reconstruidos de tomosíntesis, a la vez que se mantiene la información clínica. Como resultado, los tiempos de lectura para el radiólogo pueden reducirse en aproximadamente un 13 %. Y, para fines de guardado de archivos y transmisión, el tamaño de los archivos puede reducirse en más de un 50 %. SmartSlices puede utilizarse en lugar de los cortes reconstruidos de tomosíntesis cuando se revisa un estudio de detección que emplea tomosíntesis. SmartSlices logra la misma sensibilidad que la lectura de cortes de 1 mm de 3D™.

#### **Configuración**

El software 3DQuorum no tiene parámetros configurables por el usuario que afecten la apariencia de las imágenes SmartSlices resultantes. Las SmartSlices se almacenan y transmiten como una serie de cuadros en el formato de objeto Imagen de tomosíntesis de mama DICOM. El encabezado DICOM para SmartSlices contiene la información necesaria para diferenciarlo de cualquier corte reconstruido de tomosíntesis que lo acompañe en la misma vista. Una anotación ("3DQuorum") también se graba en los datos de píxeles de SmartSlices.

Durante la instalación inicial del software 3DQuorum, el sistema está configurado para permitir el envío de cortes reconstruidos de tomosíntesis y SmartSlices a PACS y a las estaciones de trabajo de diagnóstico. Los grupos de salida predeterminados pueden configurarse para enviar solo imágenes SmartSlices, solo cortes reconstruidos de tomosíntesis o ambas a los dispositivos preferidos automáticamente. El administrador de PACS del sitio, en consulta con los ingenieros de conectividad de Hologic, puede seleccionar los formatos de salida más apropiados para la infraestructura de TI y las estaciones de trabajo del sitio.

Con respecto a la introducción de cualquier nueva tecnología de imagen, Hologic recomienda probar SmartSlices con sus PACS, estaciones de trabajo y otros dispositivos de imagen Enterprise Imaging para asegurar la compatibilidad.

#### **Flujo de trabajo**

Como con cualquier estudio de imágenes, el tecnólogo selecciona al paciente e identifica el tipo de procedimiento de obtención de imágenes que se va a realizar. En el caso de un examen de detección de tomosíntesis en el software 3DQuorum, tan solo son necesarios el proceso de obtención de imágenes del sujeto y la realización del estudio. El software 3DQuorum funciona por sí mismo sin intervención humana directa.

# <span id="page-12-1"></span>**2: Interfaz de usuario Capítulo 2**

## <span id="page-12-0"></span>**2.1 Resumen de los cambios**

El software 3DQuorum afecta a la interfaz de usuario del monitor de control de dos maneras principales:

- Añade el botón SmartSlices a los modos de visualización.
- Cambia los grupos de salida y los dispositivos de almacenamiento preconfigurados mediante el uso de nombres estandarizados.

## <span id="page-12-2"></span>**2.2 Cerrar un paciente**

Siga el procedimiento estándar para cerrar un paciente. Si hay SmartSlices que no han completado el procesamiento, se abre un cuadro de diálogo con el siguiente mensaje:

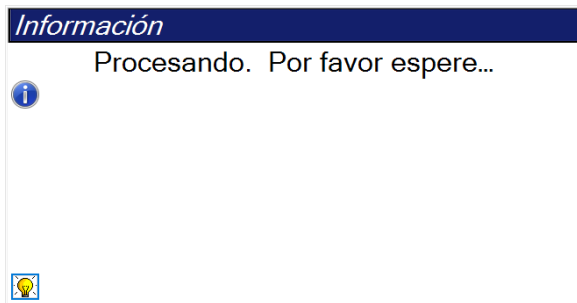

<span id="page-12-4"></span>*Figura 1: Mensaje de procesamiento*

Espere a que finalice el proceso antes de abrir el paciente siguiente.

## <span id="page-12-3"></span>**2.3 Grupos de salida**

Las imágenes aceptadas se envían automáticamente a los dispositivos de salida en el grupo seleccionado de dispositivos de salida. La configuración del sistema controla si las imágenes se envían después de cerrar un paciente o de haber aceptado la imagen.

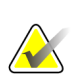

#### **Nota**

Las imágenes de tomosíntesis no se envían a un dispositivo de impresión en el grupo de dispositivos de salida seleccionado. Puede imprimir los cortes de tomosíntesis y SmartSlices seleccionados en la pantalla de *Impresión*.

### <span id="page-13-2"></span><span id="page-13-0"></span>**2.3.1 Seleccionar un grupo de salida**

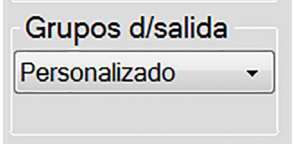

*Figura 2: Campo Grupos de salida*

Seleccione un conjunto de dispositivo de salida como PACS (sistema de comunicaciones y archivo de imágenes), estaciones de trabajo de diagnóstico, dispositivos CAD (detección asistida por ordenador) e impresoras del menú desplegable Conjunto de dispositivos de salida de la pantalla *Procedimiento*.

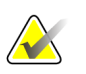

**Nota**

Las imágenes no se envían si no se selecciona un grupo de salida.

## <span id="page-13-1"></span>**2.3.2 Grupos de salida de SmartSlices**

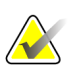

#### **Nota**

La configuración de los grupos de salida se produce durante la instalación, pero puede editar los grupos existentes o agregar nuevos grupos.

Durante la instalación del software 3DQuorum, se crean nuevos grupos de salida predeterminados en el sistema para incorporar opciones de salida para imágenes SmartSlice. Los nuevos grupos de salida le permiten controlar si las imágenes SmartSlices, los recortes reconstruidos de tomosíntesis o ambos se envían a los dispositivos preferidos automáticamente. Consulte la tabla a continuación para obtener una descripción de los grupos de salida.

<span id="page-13-3"></span>

| Nombre del grupo de<br>salida | Explicación de la configuración                                                                                                 |
|-------------------------------|----------------------------------------------------------------------------------------------------|
| SmrtSlces, DBT, 2D            | Envía todos los tipos de datos configurados.                                                                                    |
| SmartSlices,2D                | Envía SmartSlices y tipos de datos 2D (2D sintetizados o<br>FFDM). No se envían cortes reconstruidos de 1 mm.                   |
| DBT,2D                        | Envía cortes reconstruidos de 1 mm y tipos de datos 2D (2D)<br>sintetizados o FFDM). No se envía ninguna imagen<br>SmartSlices. |
| Personalizado                 | Proporciona una selección bajo demanda de salidas y tipos de<br>datos.                                                          |

*Tabla 1: Grupos de salida para el software 3DQuorum*

Para crear los tres nuevos tipos de grupos de salida, cada dispositivo de salida de ImageStorage está configurado para tener tres entradas de dispositivo instaladas. Esto permite una máxima flexibilidad para experimentar si las SmartSlices se utilizan siempre en la lectura de diagnósticos, si se archivan siempre o si solo se envían bajo demanda. Consulte la siguiente tabla para obtener una descripción de los ajustes del dispositivo de salida instalado.

<span id="page-14-1"></span>

| Nombre de salida                               | Explicación de la configuración                                                                        |
|------------------------------------------------|----------------------------------------------------------------------------------------------------|
| Nombre de dispositivo                          | Envía todos los tipos de datos deseados excepto las<br>SmartSlices y los cortes reconstruidos de 1 mm. |
| Nombre del dispositivo -<br>cortes 3D de 1 mm  | Envía solo los cortes reconstruidos de 1 mm.                                                           |
| Nombre del dispositivo -<br><b>SmartSlices</b> | Envía solo SmartSlices.                                                                                |

*Tabla 2: Ajustes del dispositivo de salida para el software 3DQuorum*

| ImageStorage[PACS ]                |
|------------------------------------|
| ImageStorage[ PACS-3D 1mm Slices ] |
| ImageStorage[ PACS-SmartSlices ]   |

<span id="page-14-0"></span>*Figura 3: Ejemplo de los ajustes del dispositivo de salida*

A medida que se toman decisiones sobre qué datos enviar a las estaciones de trabajo para el diagnóstico, qué datos archivar y qué datos enviar solo bajo demanda, las configuraciones predeterminadas se pueden personalizar aún más. Los cambios se pueden hacer durante la capacitación en aplicaciones clínicas o al ponerse en contacto con el soporte técnico de Hologic.

# <span id="page-16-1"></span>**3: Imágenes Capítulo 3**

# <span id="page-16-0"></span>**3.1 Monitor de visualización de imágenes**

Después de realizar una exposición, la imagen adquirida se abre en el monitor de visualización de imágenes. La información acerca de la paciente y del procedimiento se puede visualizar en la pantalla. Para activar o desactivar la información, vaya a la pestaña **Herramientas** en la pantalla *Procedimiento* y seleccione el botón **Información de la paciente**.

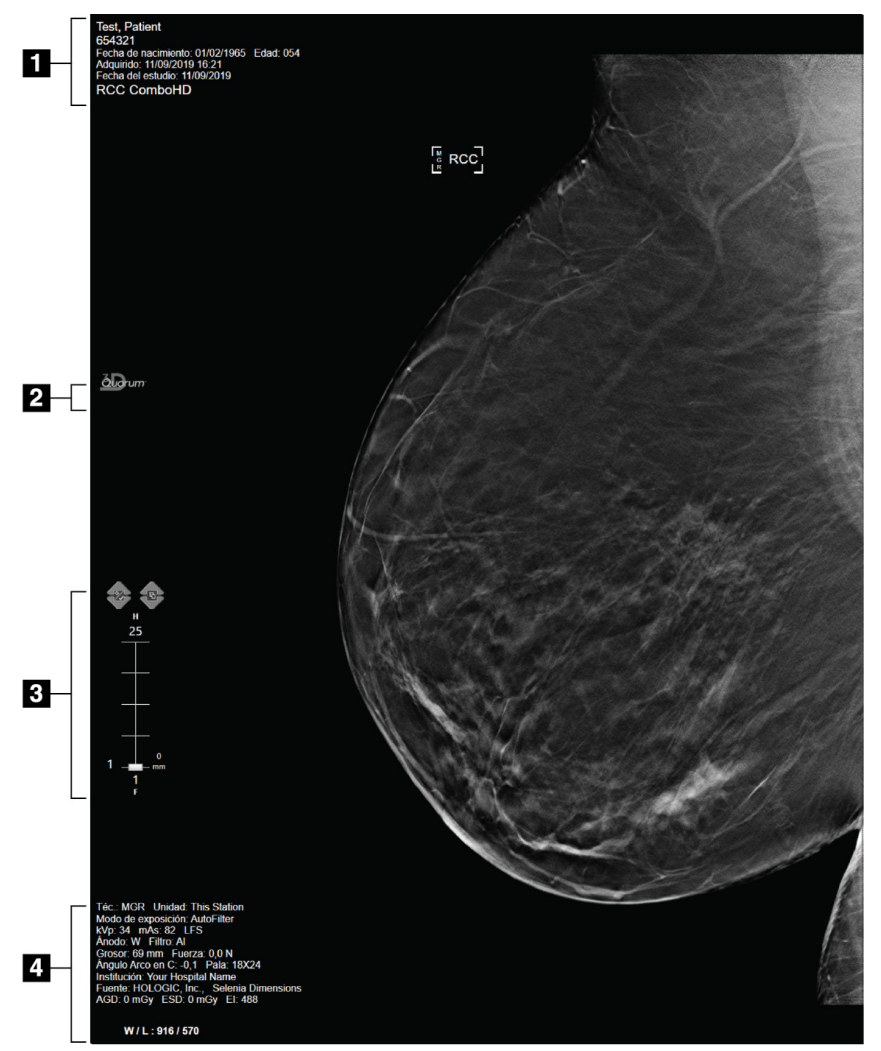

<span id="page-16-2"></span>*Figura 4: Pantalla de visualización de imágenes (se muestra la opción SmartSlices)*

#### **Leyenda de la figura**

- 1. Información de la paciente y fecha del examen
- 2. Logotipo del software 3DQuorum
- 3. Indicador de corte
- 4. Información de la exposición

## <span id="page-17-0"></span>**3.2 Cómo obtener una imagen**

Siga el procedimiento estándar para obtener un conjunto de imágenes de tomosíntesis de alta resolución. El software 3DQuorum genera automáticamente las SmartSlices.

## <span id="page-17-1"></span>**3.3 Cómo revisar las imágenes**

La revisión de imágenes implica el uso de miniaturas, herramientas de revisión de imágenes y modos de pantalla.

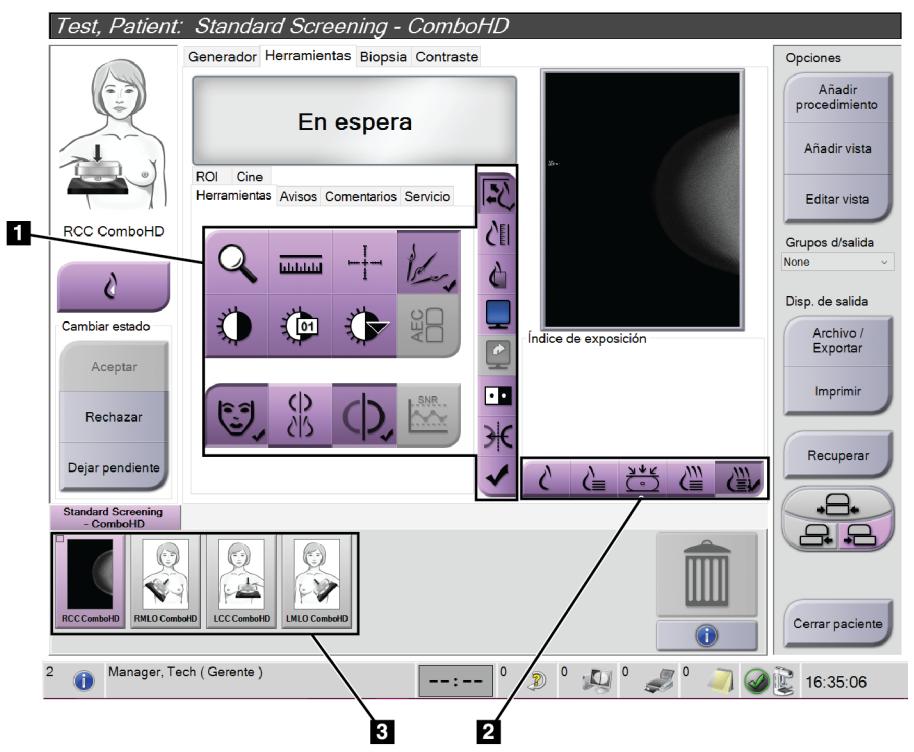

*Figura 5: Pestaña Herramientas (se muestra la opción SmartSlices)*

#### **Leyenda de la figura**

- <span id="page-17-2"></span>1. Herramientas de revisión de imágenes - consulte la *Guía del usuario* de su sistema para obtener información completa sobre las herramientas de revisión de imágenes.
- 2. Modos de visualización de imágenes consulte *[Modos de visualización](#page-18-0)* en la página [11.](#page-18-0)
- 3. Vistas en miniatura e imágenes en miniatura. Seleccione cualquier imagen en miniatura para mostrarla en el monitor de visualización de imágenes.

#### <span id="page-18-0"></span>**3.3.1 Modos de visualización**

Use los botones en el área de Modos de visualización de la pantalla para seleccionar el tipo de vista que se debe mostrar en el monitor de visualización de imágenes. Puede cambiar entre convencional, generada en 2D, proyecciones, reconstrucciones y SmartSlices para visualizar las imágenes de combinación.

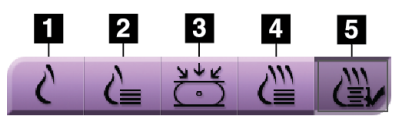

*Figura 6: Modos de visualización*

#### **Leyenda de la figura**

- <span id="page-18-2"></span>1. El botón **Convencional** muestra imágenes 2D convencionales.
- 2. El botón **Generada en 2D** muestra una imagen en 2D generada a partir de la imagen tomográfica adquirida.
- 3. El botón **Proyecciones** muestra las imágenes de proyección del barrido de 15°.
- 4. El botón **Reconstrucciones** muestra los cortes reconstruidos de 1 mm.
- 5. El botón **SmartSlices** muestra los cortes de 6 mm del software 3DQuorum.

#### <span id="page-18-1"></span>**3.3.2 Indicador de corte**

El indicador de corte del monitor de visualización de imágenes se muestra solo en reconstrucciones tomográficas, incluidas las SmartSlices.

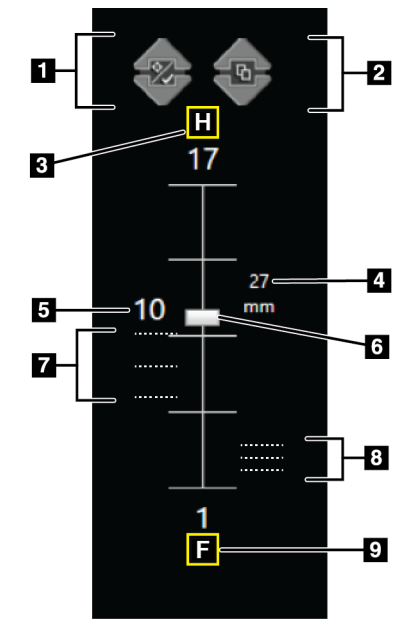

<span id="page-18-3"></span>*Figura 7: Indicador de corte (se muestra la opción SmartSlice)*

#### **Leyenda de la figura**

- 1. Las flechas **Arriba** y **Abajo** le permiten cambiar entre cortes que contienen una coordenada de lesión y cortes que están marcados para impresión.
- 2. Las flechas **Arriba** y **Abajo** le permiten cambiar entre cortes que contienen avisos.
- 3. "H" (referencia anatómica a la dirección de la cabeza)
- 4. Altura dentro del volumen de la mama (para SmartSlices)
- 5. Número del corte reconstruido de la tomosíntesis o de la imagen SmartSlice
- 6. La barra de desplazamiento se mueve entre los cortes de la reconstrucción.
- 7. Los cortes que contienen coordenadas o están marcados para imprimir.
- 8. Cortes que contienen avisos.
- 9. "F" (referencia anatómica a la dirección de los pies)

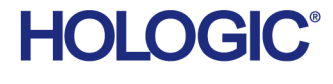

Hologic Inc.<br>36 Apple Ridge Road<br>Danbury, CT 06810 USA<br>1 800 447 1856

Brazilian Contact:

Imex Medical Group do Brasil<br>Rua das Embaúbas, 601- Fazenda Santo Antônio<br>São José /SC - Brasil - 88104-561 +55 48 3251-8800<br>www.imexmedicalgroup.com.br

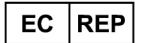

Hologic BVBA<br>Da Vincilaan 5 1930 Zaventem Belgium<br>Tel: +32 2 711 46 80<br>Fax: +32 2 725 20 87

 $\epsilon$ 0044

Consulte el sitio web de la empresa para obtener información sobre mas representantes en todo el mundo. www.hologic.com